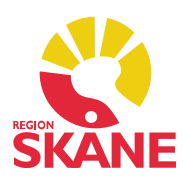

### Diagnosmodulen

 Patientens diagnoser registreras i diagnosmodulen. I PMO finns det två diagnosregister; KSH97P och ICD10SE.

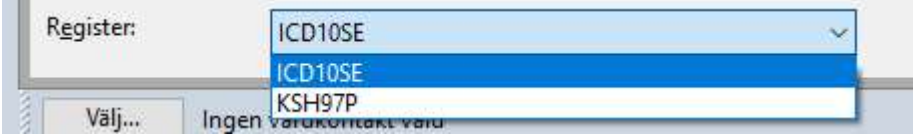

 KSH97P är en förenklad version av ICD10SE och anpassat för primärvård. Rekommendationen är att använda ICD10SE inför övergången till nytt gemensamt journalsystem i Region Skåne, men bägge register finns tillgängliga.

 ICD10SE är mer avancerat. Om du t.ex. i register KSH97P hämtar upp diagnosen T784 Allergi så är systemet nöjd med det. Lägger du samma diagnoskod i register ICD10SE kräver systemet en kompletteringsdiagnos för bakomliggande orsak till allergin, det röda korset symboliserar det. I detta läge kan du inte signera registreringen utan att ha gjort en komplettering via fliken *Kompletteringsdiagnoser*, hur du gör beskrivs på sidan 5.

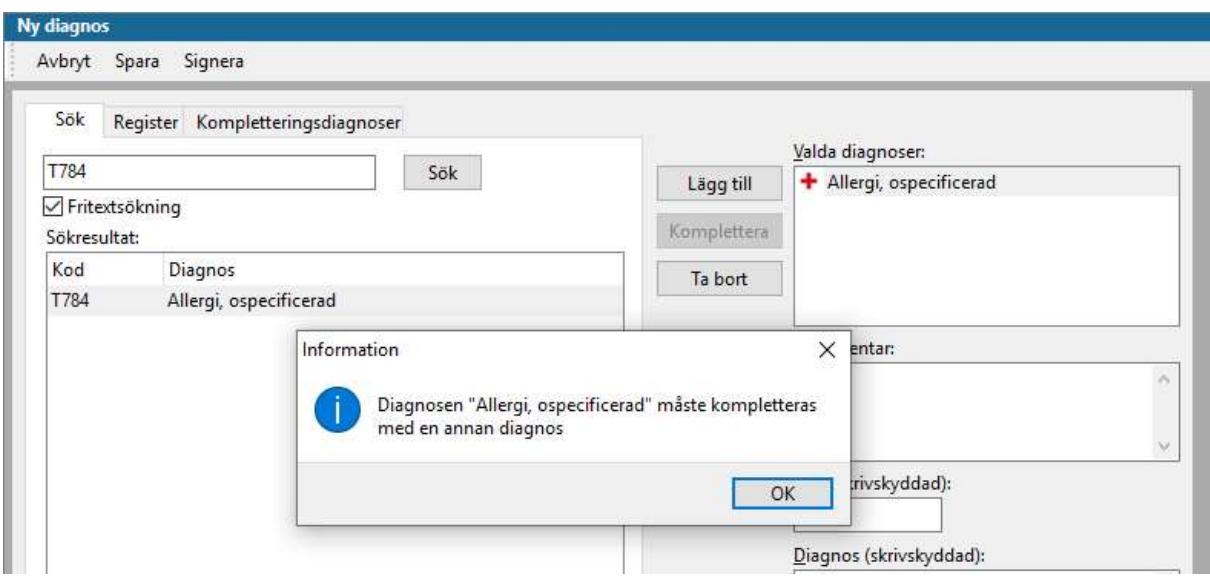

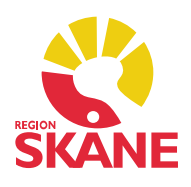

## Startsida diagnosmodulen

 På startsidan visas kroniska och samtliga besöksdiagnoser som registrerats på en patient. Från startsidan kan du bland annat skapa en ny diagnos, upprepa eller sätta ut en diagnos.

 Diagnoserna sorteras under olika rubriker. Det är endast de rubriker som innehåller någon registrering som visas.

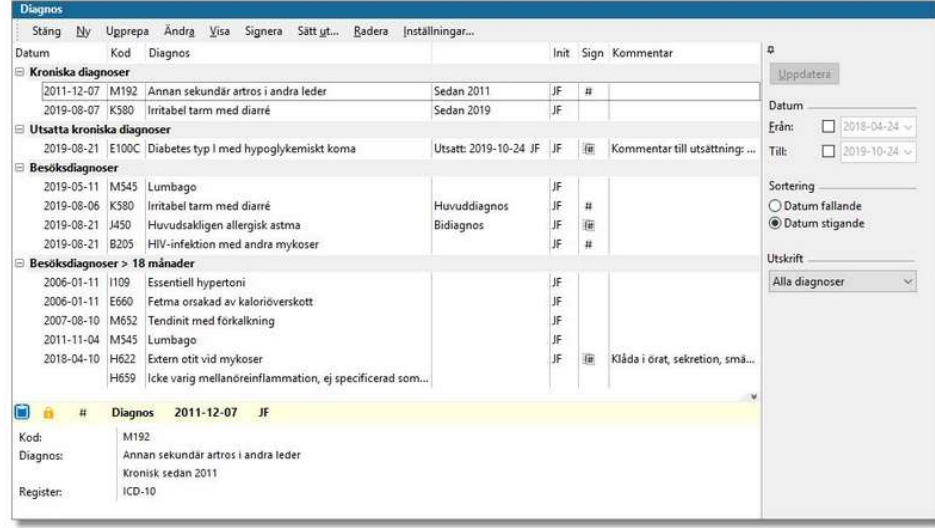

 Längst ner på startsidan kan du förhandsgranska en markerad registrerad diagnos med kortkommando Ctrl+w.

### Besöksdiagnos

 Besöksdiagnos registreras för den aktuella åkomman och övriga tillstånd som haft betydelse för handläggningen och signeras i journalen av den som har träffat patienten. Det är enbart diagnoser som är relevanta för det aktuella besöket som ska registreras. Diagnos ställs av läkare eller av annan hälso- och sjukvårdspersonal utifrån yrkeskompetensen och den medicinska situationen. Enligt Socialstyrelsens författning beslutar verksamhetschefen om vem som har rätt att ställa diagnos på enheten. Är aktuell diagnos utanför den egna professionens kompetensområde ska verifiering av diagnos göras och vara relevant i det aktuella besöket. Besöksdiagnoserna ligger till grund för ACG.

 Länk till Diagnossättning för primärvården i Region Skåne <https://vardgivare.skane.se/patientadministration/journalhantering-och>registrering/diagnossattning-primarvarden/?highlight=riktlnijer+diagnos

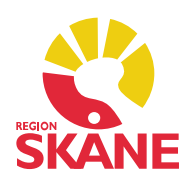

### Registrera ny diagnos

 Dubbelklicka på Diagnos i vänstermenyn. Välj Ny. I fliken Sök kan du använda dig av fritextsökning, i fliken Register finns det kompletta diagnosregistret med mappar och undermappar i en hierarkisk struktur. I fliken Kompletteringsdiagnoser finns diagnoser om du har lagt till en diagnos som kräver komplettering. Sök upp din diagnos och klicka på Lägg till. Signera.

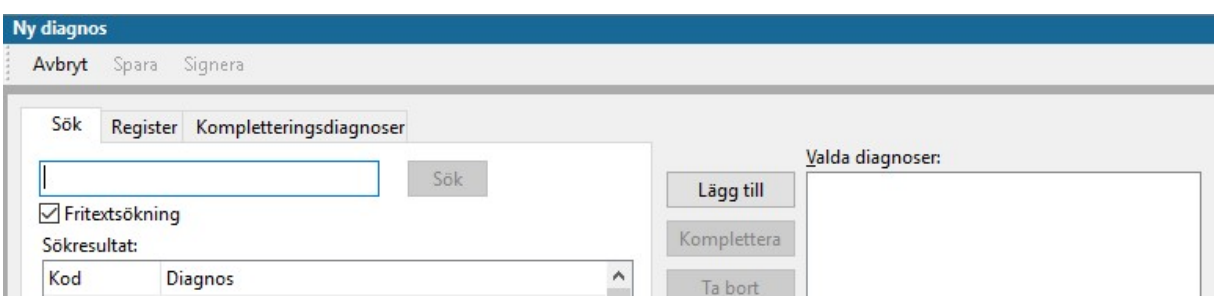

### Upprepa en besöksdiagnos

 Markera de diagnoser du vill upprepa. Ska du upprepa flera diagnoser klickar du längst till vänster framför datumet och för att markera flera med en röd bock. Välj Upprepa i menyraden.

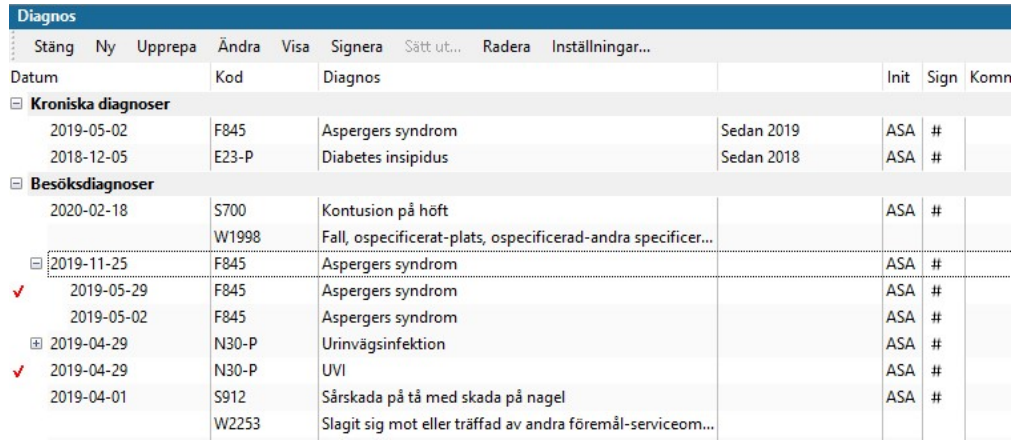

Kroniska diagnoser upprepas enbart som besöksdiagnoser!

## Kronisk diagnos

Kronisk diagnos registreras enbart vid ett tillfälle och ligger inte till grund för ACG. När patienten t.ex. får I10- Hypertoni som kronisk diagnos läggs den samtidigt som besöksdiagnos. Det är enbart besöksdiagnoser som ligger till grund för ACG.

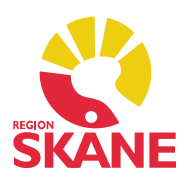

## Registrera besöksdiagnos som kronisk

 För att registrera besöksdiagnosen som kronisk måste du göra en manuell markering i bilden innan du sparar eller signerar. När du kryssar i rutan *Kronisk* avmarkeras Registrera även som besöksdiagnos, du måste då åter igen kryssa i den rutan.

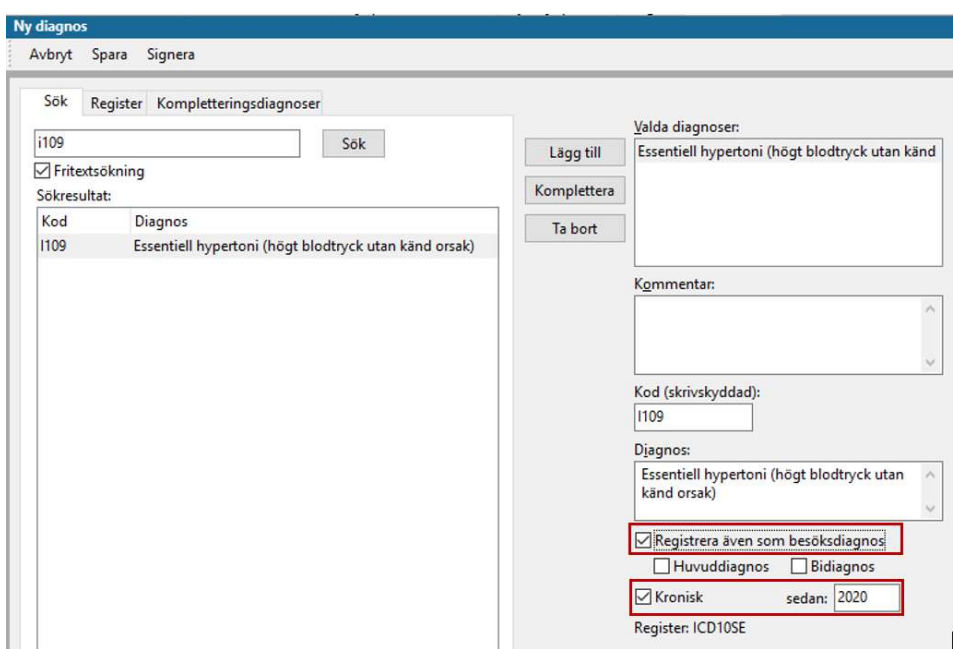

#### Sätta ut en kronisk diagnos

Markera den kroniska diagnosen du vill sätta ut. Välj Sätt ut.. i menyraden. Notera kommentar till utsättning. Klicka OK.

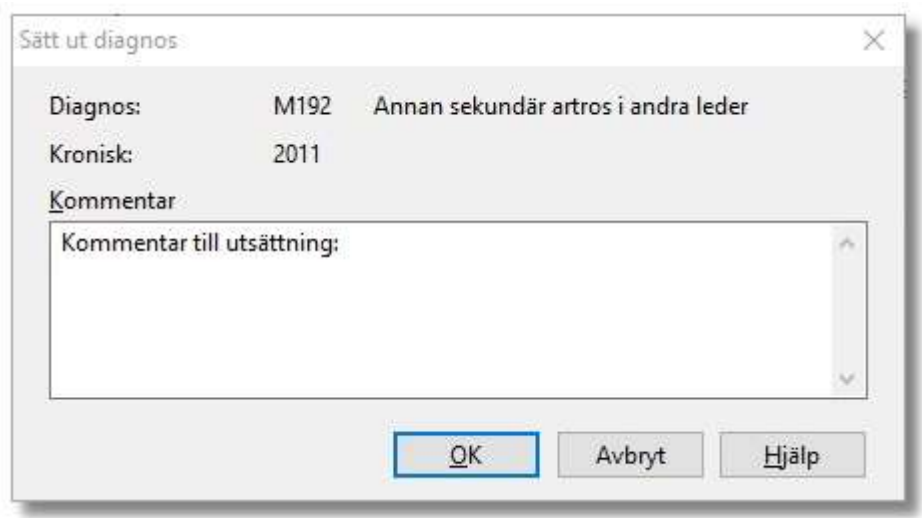

 Diagnos Version 1.0 Skapad 2020-02-24 av Åsa Karén Verksamhetsansvarig PMO

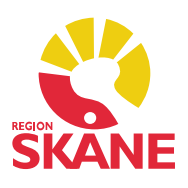

### Kompletteringsdiagnos

 Symbol i form av ett rött eller gult kors framför en vald diagnos kräver en kompletteringsdiagnos.

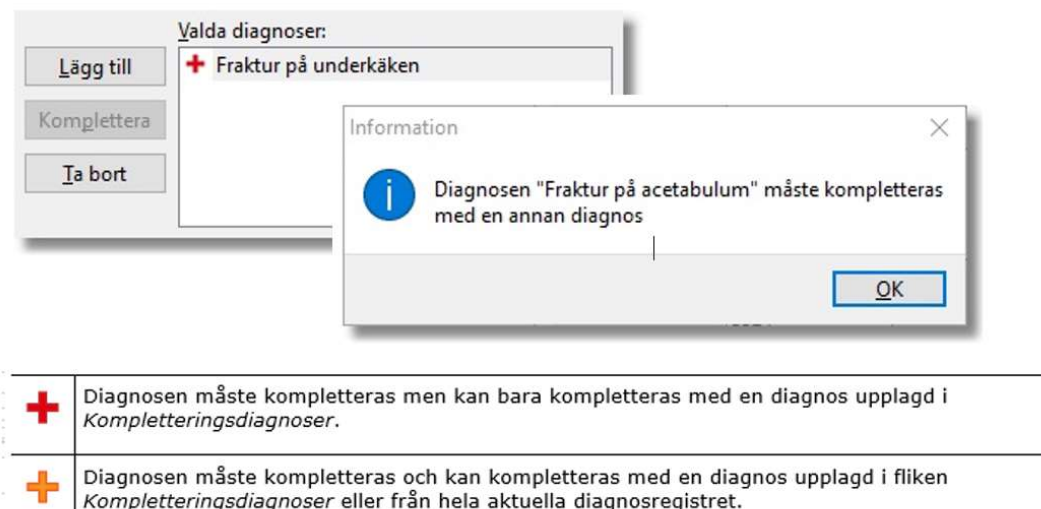

## Diagnoser i rätt ordning – Asteriskkod och Daggerkod

 Diagnoser överförs från PMO till PASiS via Filur. Om diagnoserna inte är satta i korrekt ordning (avser diagnoser som kräver kompletteringsdiagnos) skapas fellogg i Filur som måste åtgärdas.

Exempel:

- Patienten får diagnosen G019 Meningit (Asteriskkod huvuddiagnos). Sök upp diagnosen och klicka på Lägg till.
- Diagnosen kräver en kompletteringsdiagnos, t.ex. A692 Infektion orsakad av Borrelia burgdorferi (Daggerkod – orsaksdiagnos). Klicka på Komplettera.
- Signera.

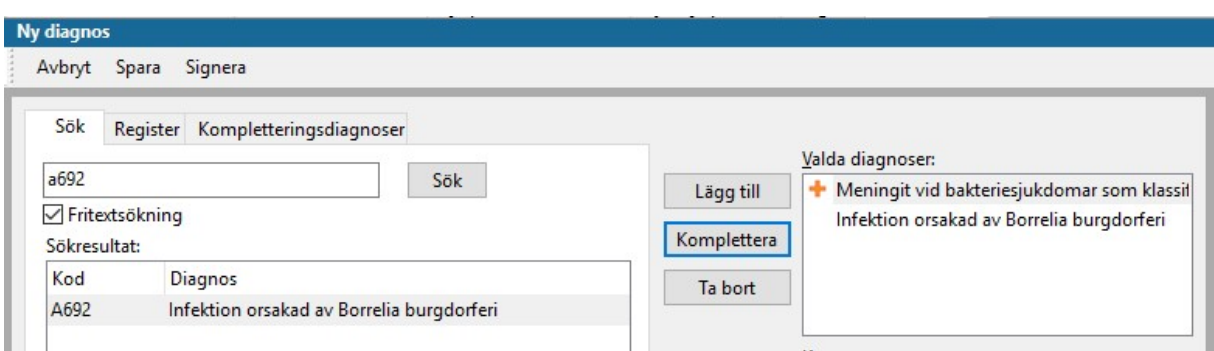

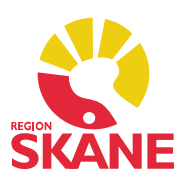

### Inställningar

 Du kan själv göra inställningar för vad du vill se i diagnosmodulen. Gör dina val och klicka OK.

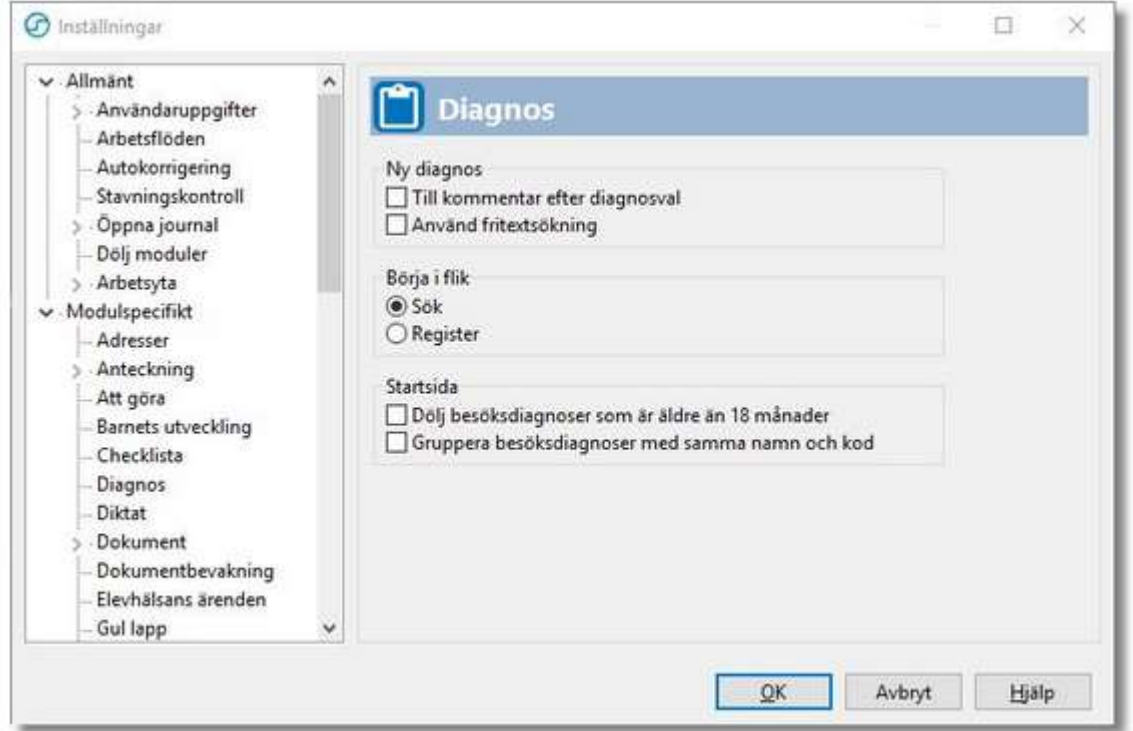